# **Using E2E Builder Lesson 1 MD18**

You have learned to open an existing Builder project [previously](https://doc.scheer-pas.com/display/ACADEMY/Working+with+MagicDraw+and+E2E+Builder+MD18). To start with lesson 1, you will create a new Builder project.

<span id="page-0-0"></span>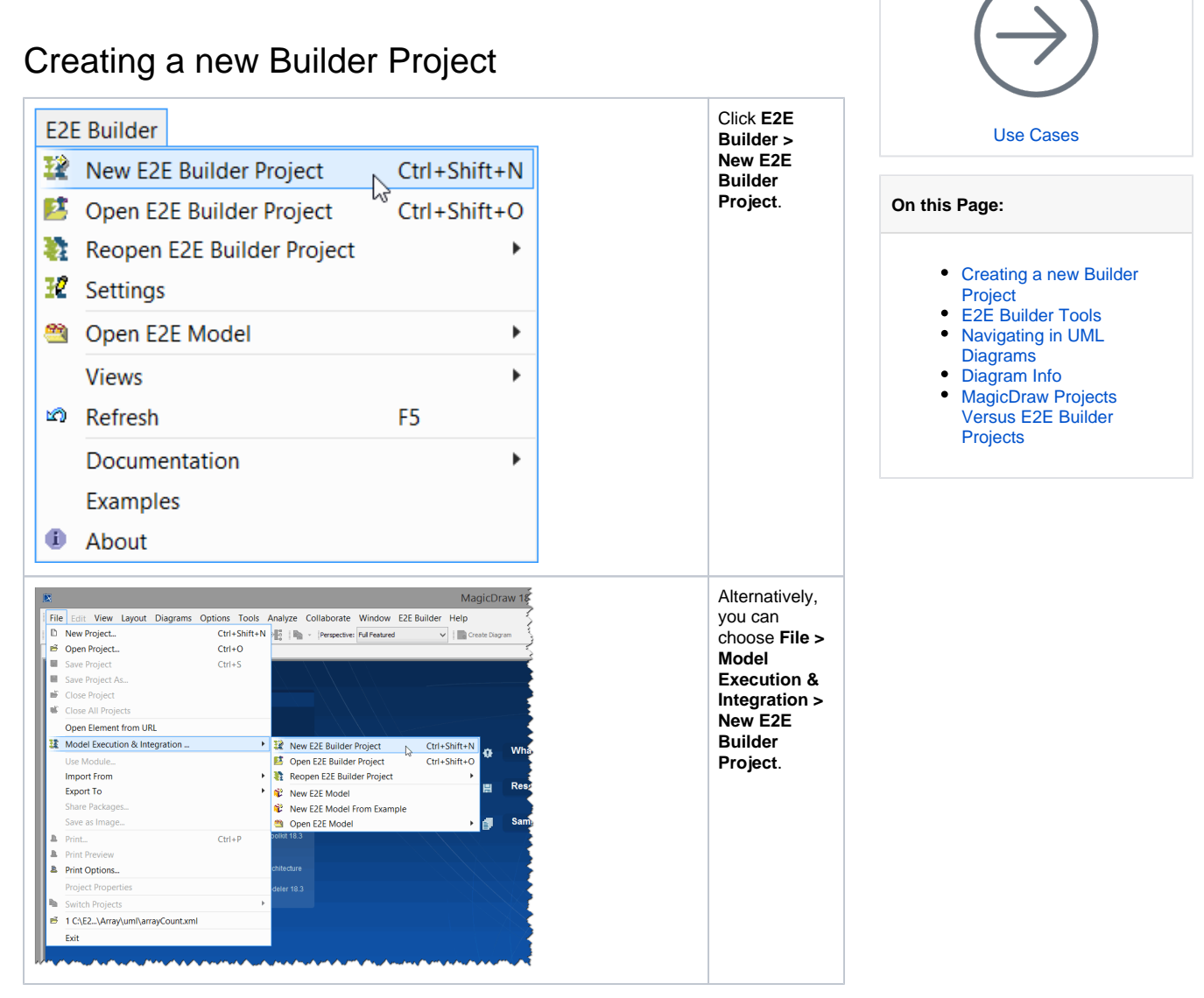

The **New E2E Builder Project** dialog will open asking you to configure the Builder project settings.

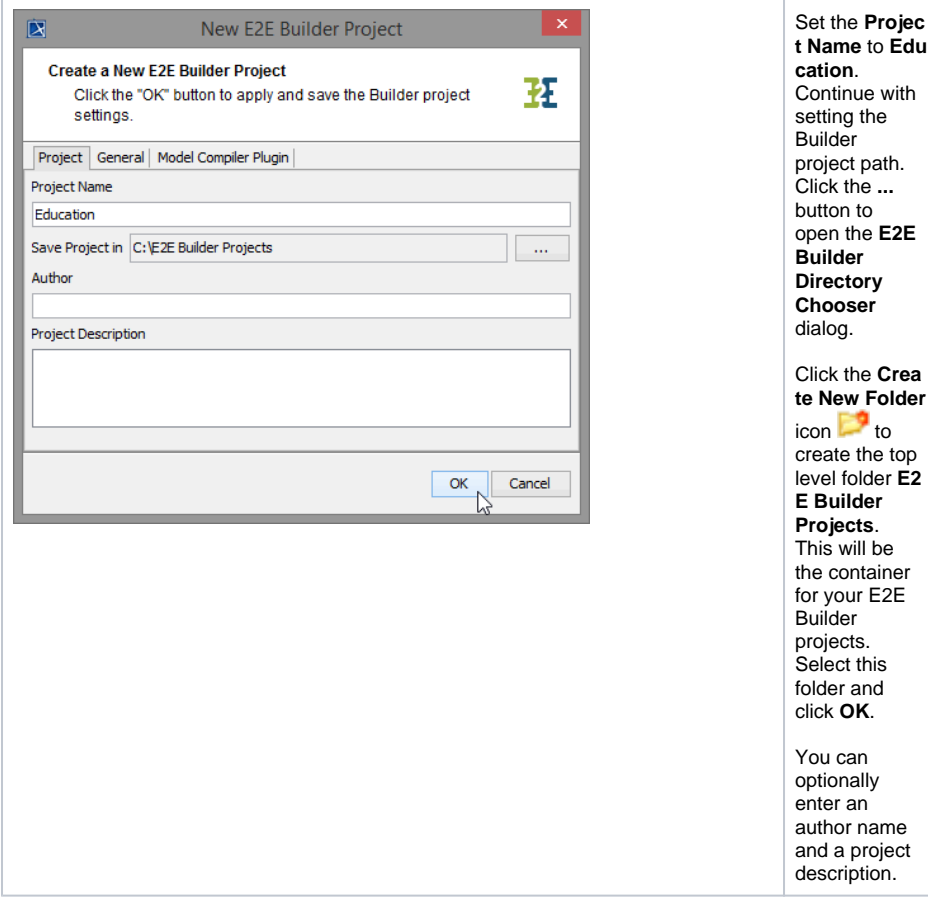

Now, switch to the **General** tab.

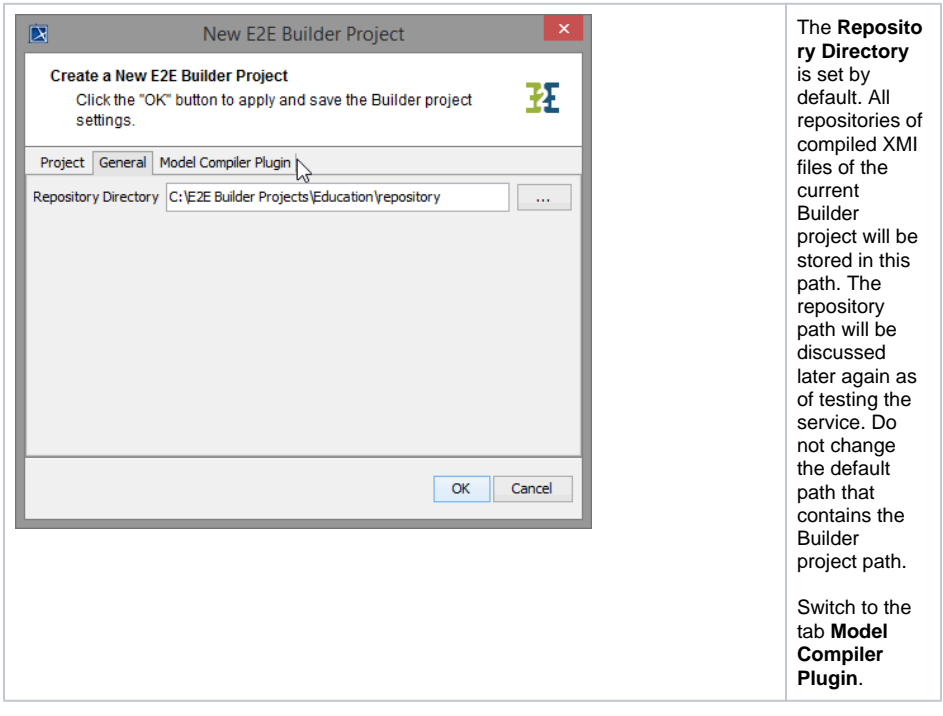

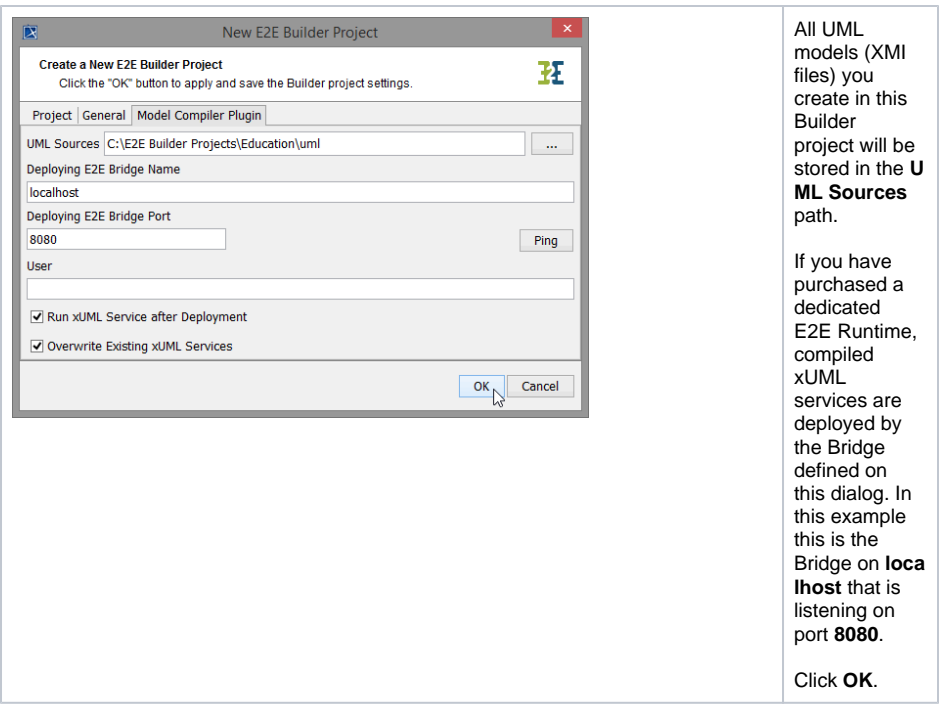

For detailed information about these settings, refer to the [E2E Builder User's Guide.](https://doc.scheer-pas.com/display/BRIDGE/Working+with+Builder+Projects)

The settings are applied to the Builder project **Education**. All XMI files of a Builder project are in reference to the Builder project settings. You may change the project settings at any time by choosing the menu items **E2E Builder > Settings**. All actions that are executed afterwards will be based on the new project settings.

Be careful if you change the **UML Sources** path, because you will lose the references to XMI files that were stored in the old UML source path. If you change the **Project Name** or the project path (**Sa ve Project in**) on the **Project** tab, references to XMI files stay intact, but related files will be moved to the new Builder project location.

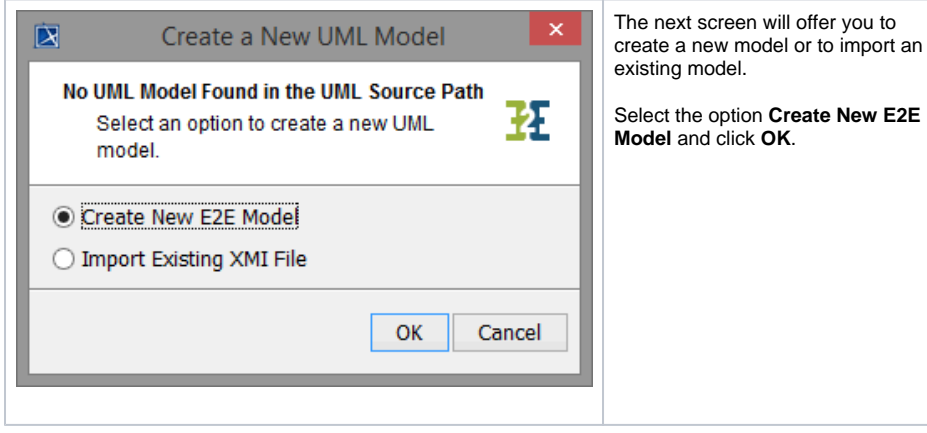

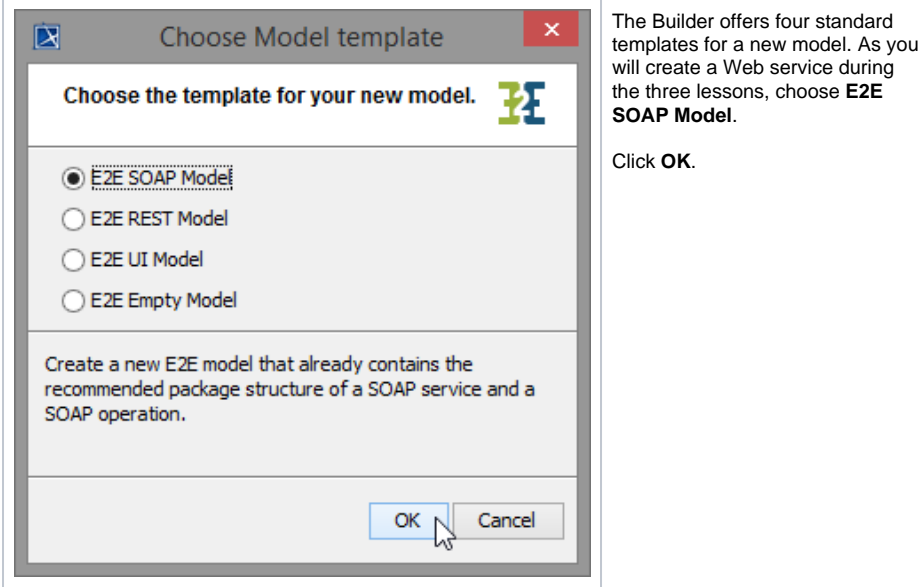

The E2E model template contains several pre-defined UML elements that are necessary to create integration services with the Bridge. It also provides a default package structure for your services and a frontend SOAP interface as a starting point.

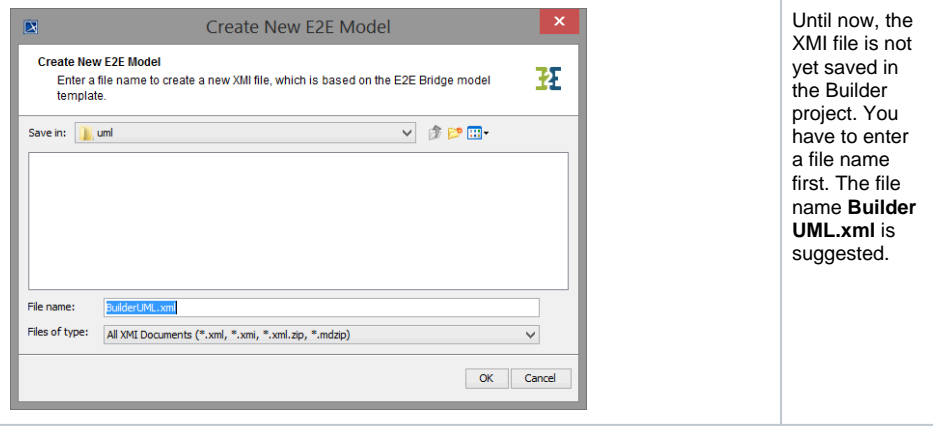

By default MagicDraw offers you to save the XMI file in an unpacked format (**XML Files (.xml)**), which is necessary if you need to store the model's version number of your source control system in the UML model. This would not be possible with binary formats. You can also choose to save it in packed XML format. In this case, change the file type to **Zipped XML Files (.xml.zip)**.

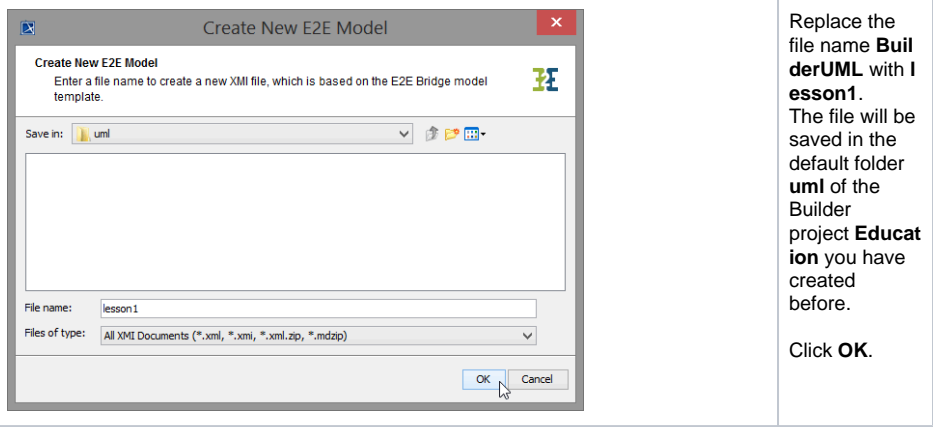

The XMI file **lesson1.xml** containing the UML model has been saved in the Builder project **Education** and is already opened in MagicDraw. The activity diagram **Implementation of Operation 1** is displayed as shown in the picture below.

Note that in the MagicDraw title bar the name of the currently opened UML model file **lesson1.xml** is displayed. It is followed by the full path of the Builder project in brackets: **[C:\E2E Builder Projects\Education\uml\]**.

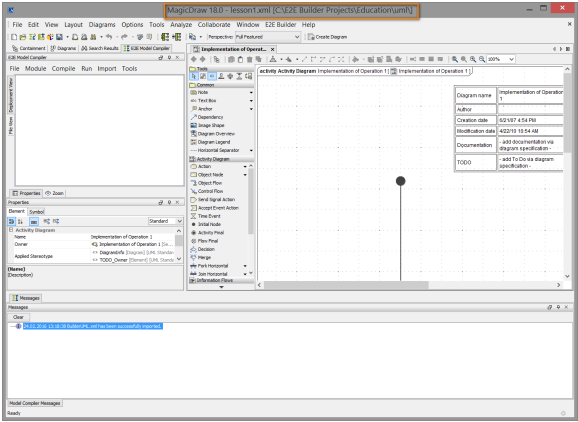

## <span id="page-4-0"></span>E2E Builder Tools

Select **E2E Builder > Views**. This menu provides menu items to open and close the **Messages** window and the **E2E Model Compiler**.

The **Views** menu is only enabled if you have opened a Builder project before.

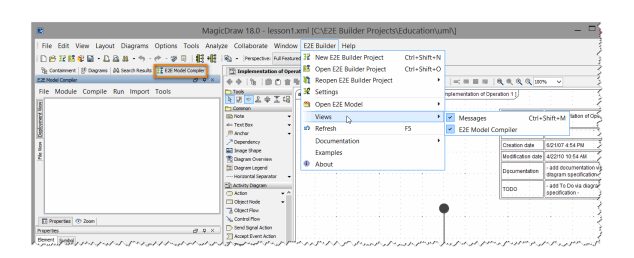

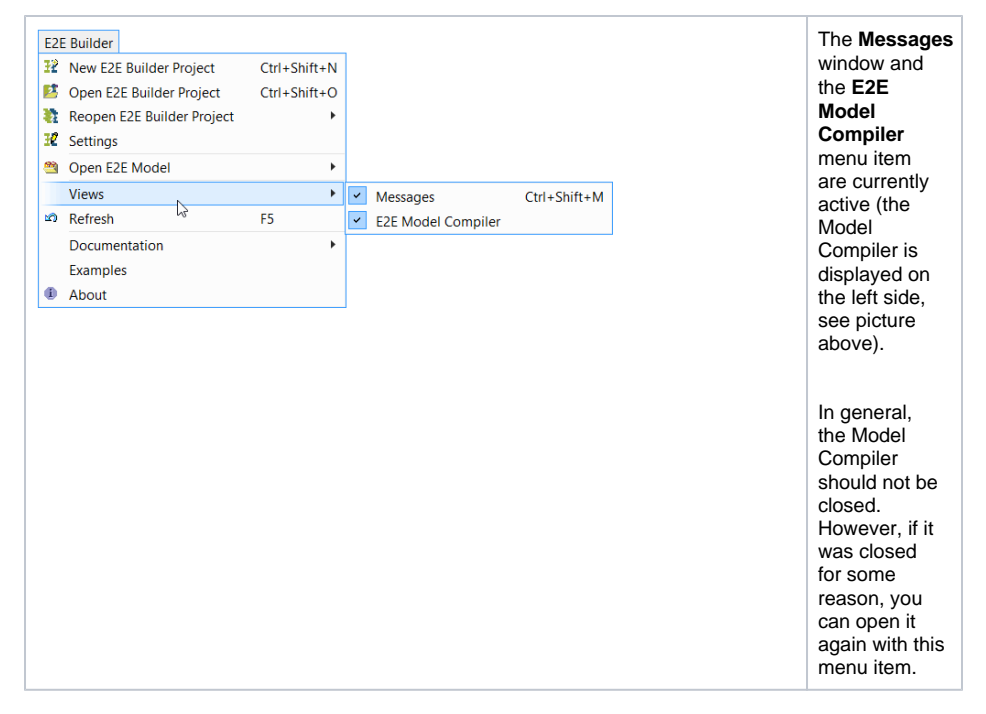

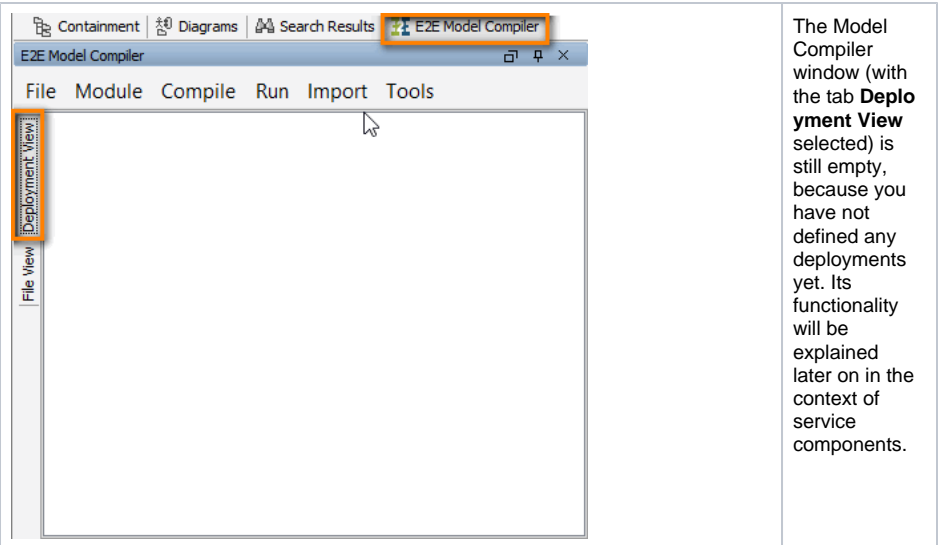

On the lower left side, the **E2E Messages Window** is displayed. Whenever the Builder writes messages to it, it will be opened automatically. It displays status messages, the result of compilation, and other important messages.

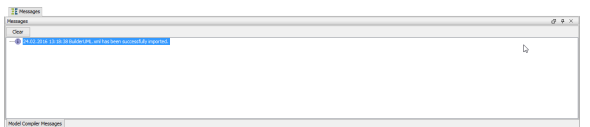

You can close the window at any time by clicking **X** in the upper right corner in order to gain more room for the diagram pane.

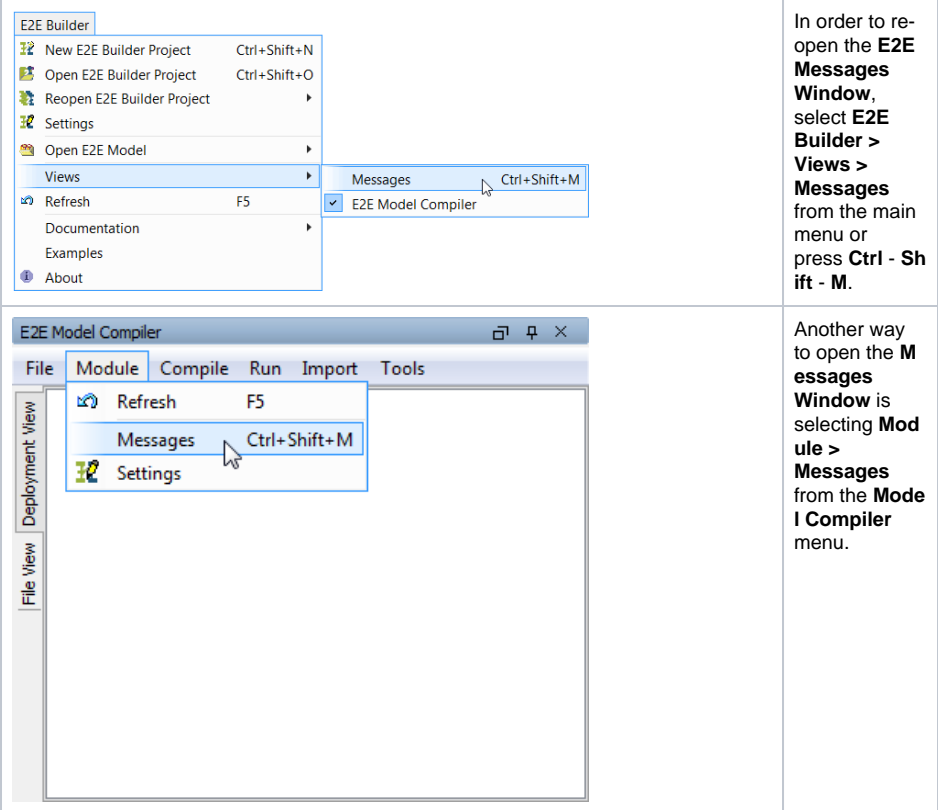

Now, close the **E2E Messages Window**.

# <span id="page-5-0"></span>Navigating in UML Diagrams

On the upper left side, you can see the structure of the UML model you just saved. This structure is called containment tree and will be discussed step by step during the lessons.

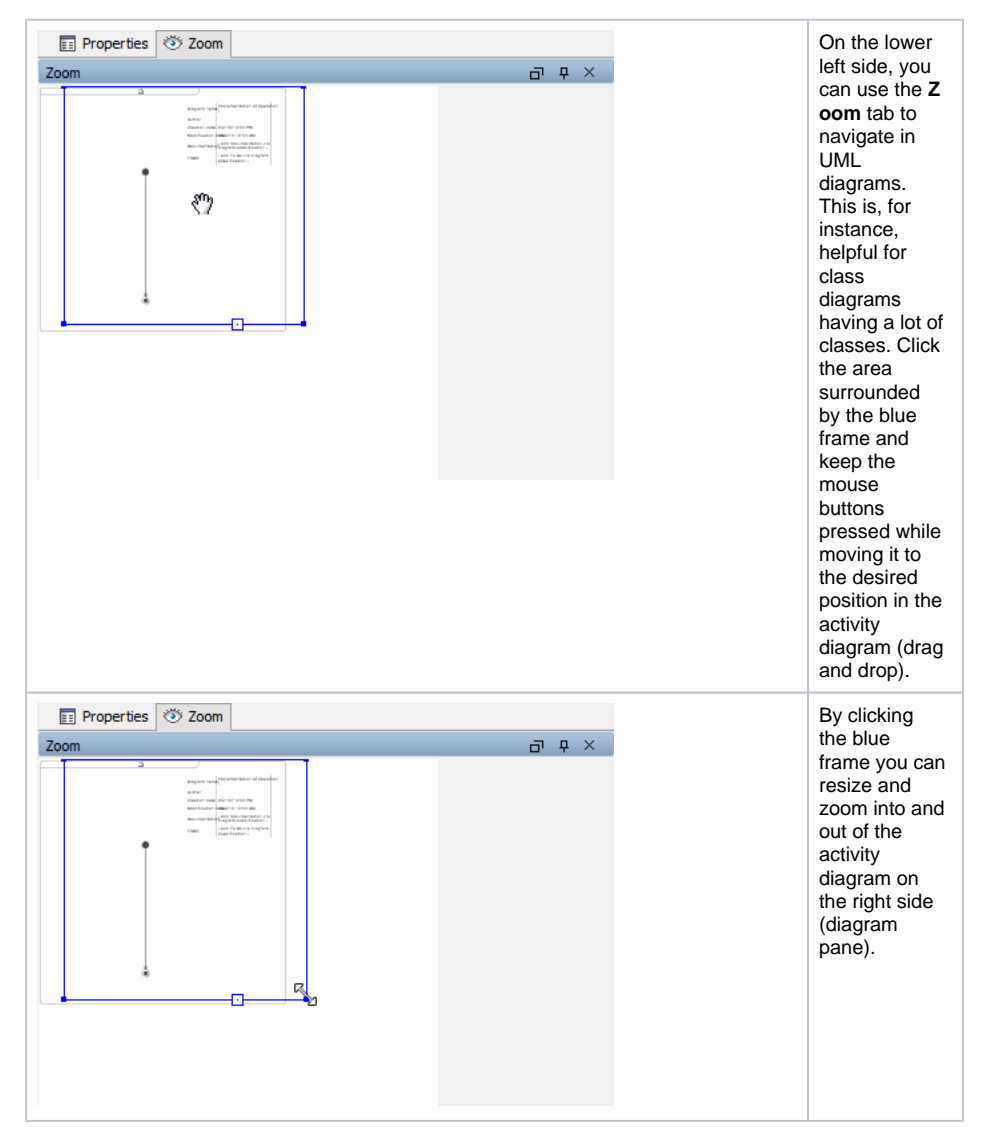

## <span id="page-6-0"></span>Diagram Info

In UML diagrams, you can display a diagram info box in the upper right corner containing the diagram name, the author who created the diagram, creation and modification date, a short documentation, and a todo field. The todo content is searchable in MagicDraw.

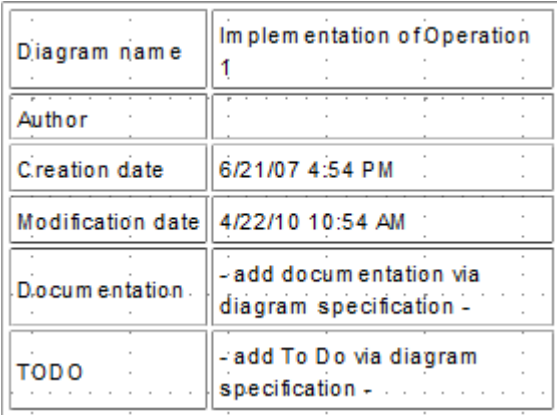

In order to switch on or off the diagram info, click the right mouse button in the diagram to open the context menu. Then, select **Show Diagram Info**.

#### <span id="page-7-0"></span>MagicDraw Projects Versus E2E Builder Projects

In MagicDraw, all UML models respectively XMI files are called project. You can open them without having E2E Builder installed via the **File > Open Project** menu.

Working with the Bridge, all UML models, which belong to your software project, are organized within a Builder project, which has its own settings. To work with Bridge models, you need to open a Builder project first in order to edit, compile, and deploy the contained UML models. All models are located in the **uml** folder of the Builder project.

In the title bar of the MagicDraw window, the name of the currently opened model (**lesson1.xml**) is shown, followed by the path of the currently opened Builder project displayed in brackets **[C:\E2E Builder Projects\Education\uml\]**.

In the **Switch Projects** toolbar, you can see all UML models (XMI files) currently opened in MagicDraw.

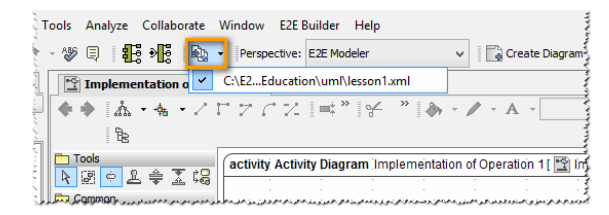

If this toolbar is not displayed yet, enable it via **View > Main Toolbars > Switch Projects**. Alternatively, you can right-click into the toolbar area and select **Switch Projects** from the context menu.